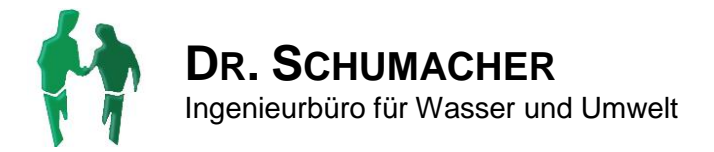

## **Software Q**

**Version 4**

### **Kurzbeschreibung**

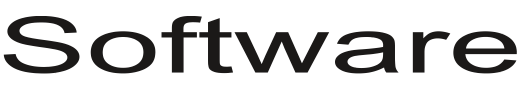

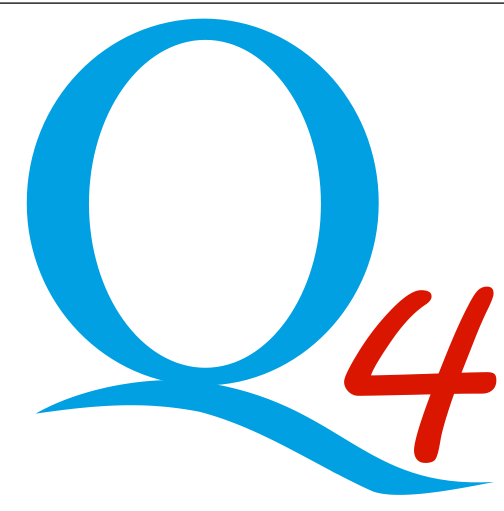

# **Software Q**

**Version 4**

## **Kurzbeschreibung**

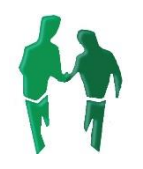

### **DR. SCHUMACHER**

Ingenieurbüro für Wasser und Umwelt

Südwestkorso 70 12161 Berlin Tel.: (030) 269 329 – 90 • Mobil: (0173) 211 40 40 Fax.: (030) 269 329 – 98 Email: [info@wasserundumwelt.de](mailto:info@wasserundumwelt.de) Web: www.[wasserundumwelt](http://www.wasserundumwelt.de/).de

Berlin, Juli 2018

#### **INHALTSVERZEICHNIS**

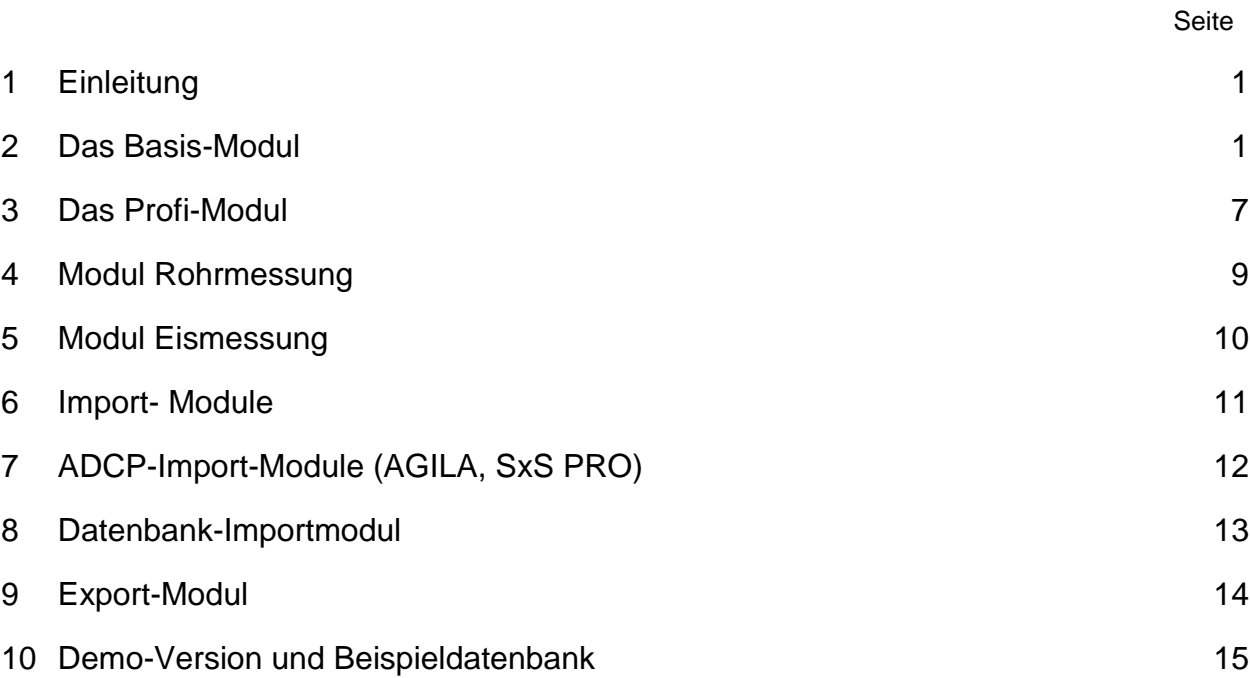

#### **VERZEICHNIS DER BILDER**

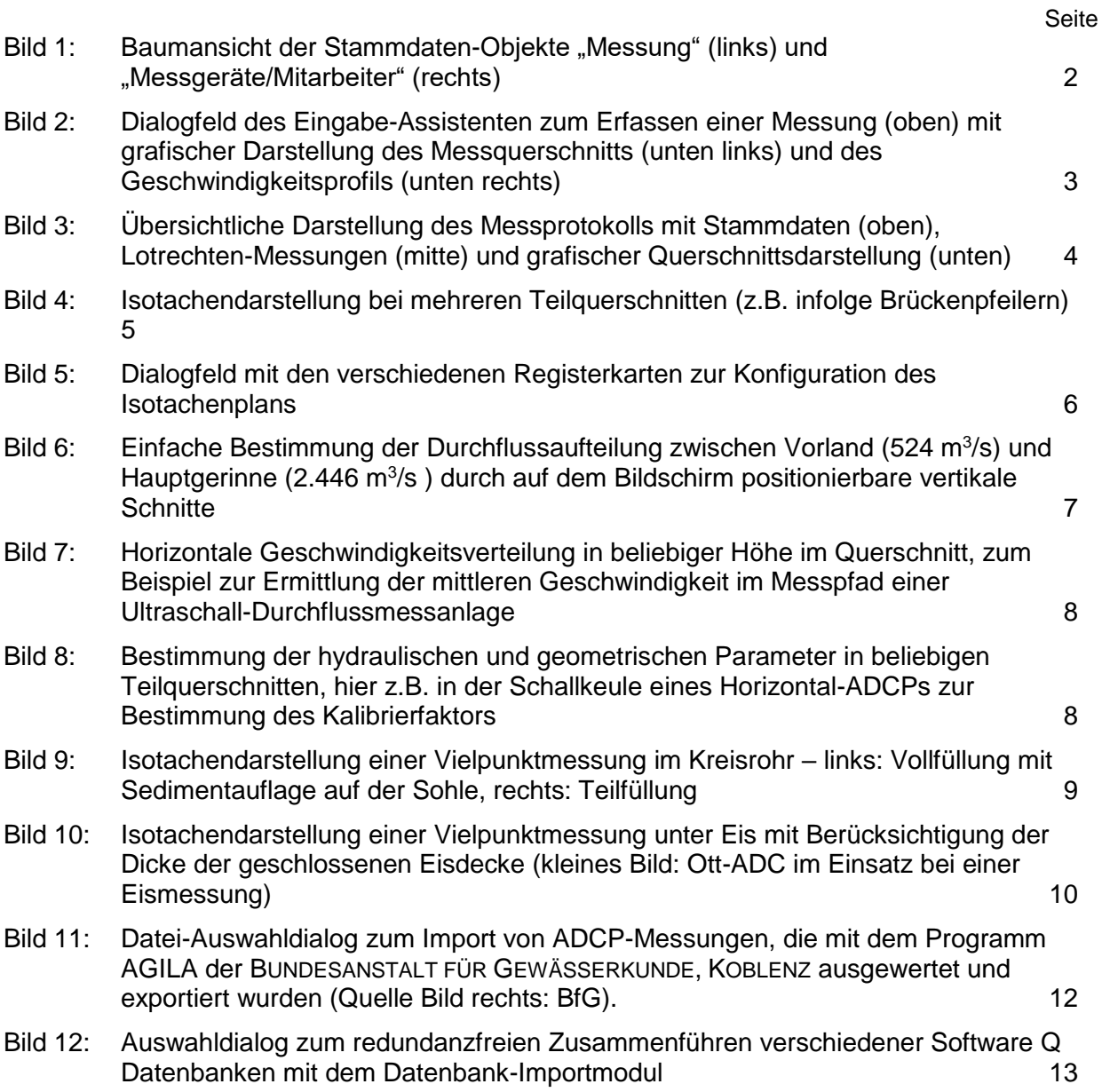

#### **1 Einleitung**

SOFTWARE Q ist ein leistungsfähiges Programm zur Erfassung und Auswertung von Abflussmessungen mit Messflügeln oder Messsonden. Es können Einpunktmessungen, Zweipunktmessungen, Vielpunktmessungen, Ablaufmessungen und kombinierte Messungen (Messungen aus Vielpunkt- und Ablaufmessungen) erfasst werden.

Darüber hinaus bietet die SOFTWARE Q umfassende Möglichkeiten, die Messungen gemäß der PEGELVORSCHRIFT, ANLAGE D auszuwerten. Für jede Messung wird ein Messprotokoll erstellt, die Berechnungsergebnisse werden tabellarisch zusammengefasst und für jede Messung können z.B. Isotachenpläne oder Geschwindigkeitsprofile graphisch dargestellt werden. Weiterhin können Verzeichnislisten der Messstellen, Messgeräte und Messungen einer Messstelle ausgegeben werden.

Seit Einführung der auf MS-Windows basierten Version 2 im Jahr 1999 wird in Zusammenarbeit mit der Bundesanstalt für Gewässerkunde, der Bundesanstalt für Wasserbau, verschiedenen Landesämtern und Verbänden sowie Wasser- und Schifffahrtsämtern kontinuierlich an der Weiterentwicklung von SOFTWARE Q gearbeitet.

Neu hinzugekommen ist z.B. die Auswertungen von Durchflussmessungen unter Eis oder die Durchflussmessung in teil- oder vollgefüllten Kreisrohren (ab Version 4.0).

#### **2 Das Basis-Modul**

Das Basis-Modul der SOFTWARE Q ermöglicht die Erfassung und Auswertung von Durchflussmessungen nach PEGELVORSCHRIFT, ANLAGE D.

Um zum ersten Mal mit SOFTWARE Q eine Messung erfassen und auswerten zu können, müssen zunächst die folgenden, für die Messung zutreffenden Stammdaten-Objekte anlegt werden:

- Gewässer: Name des Gewässers, in dem die Messung durchgeführt wird
- Messstelle: Name der Messstelle, an der die Messung durchgeführt wird
- Messtrupp: Name des Messtrupps, ggf. mit seinen einzelnen Mitarbeitern, der die Messung durchführt
- Messgerät: Kategorie des Messgeräts, mit der die Geschwindigkeit gemessen wird

SOFTWARE Q unterscheidet vier Kategorien von Messgeräten. Ein Messgerät ist dabei immer die Kombination von verschiedenen Gerätekomponenten, aus denen das Messgerät zusammengesetzt ist.

Es wird zwischen Messflügeln und Messsonden unterschieden. Jedes dieser beiden Messgeräte-Kategorien kann "schwimmend" am Seil oder an einer Stange verwendet werden, so dass sich insgesamt die folgenden vier Messgeräte-Kategorien ergeben:

- 1. Schwimmflügel
- 2. Stangenflügel
- 3. Stangensonde
- 4. Schwimmsonde

Diese vier Messgeräte-Kategorien setzen sich aus folgenden Gerätekomponenten zusammen:

- 1. Schwimmflügel: Flügelkörper, Flügelschaufel und Gewicht
- 2. Stangenflügel: Flügelkörper und Flügelschaufel
- 3. Stangensonde: Sensor und Anzeige
- 4. Schwimmsonde: Sensor, Anzeige und Gewicht

Alle Stammdaten-Objekte werden getrennt nach "Messung" und "Messgeräte/Mitarbeiter" in einer übersichtlichen Baumansicht (siehe [Bild](#page-5-0) 1) dargestellt. Mit den fünf kleinen Schaltflächen über der Objekt-Hierarchie bzw. entsprechenden Befehlen im [Ansicht-Menü](file://///SERVER7/Daten/06-Software_Q/Kurzbeschreibung/Menu_View.htm) kann die Hierarchie des Baumes bis zur entsprechenden Ebene auf- bzw. zugeklappt werden.

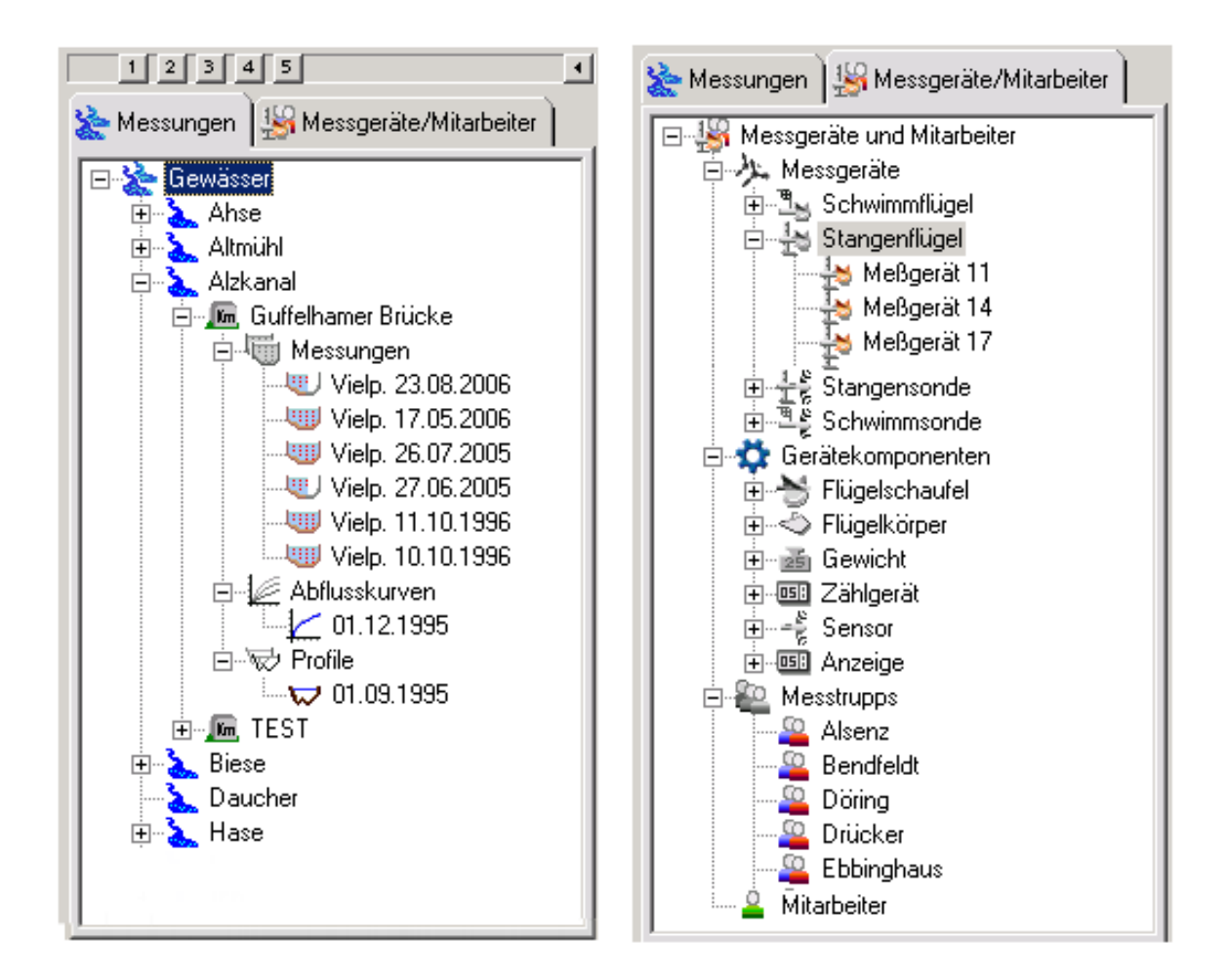

<span id="page-5-0"></span>Bild 1: Baumansicht der Stammdaten-Objekte "Messung" (links) und "Messgeräte/Mitarbeiter" (rechts)

Die Daten der eigentlichen Messung können mit dem Messungs-Eingabe-Assistenten (siehe [Bild](#page-6-0) 2) direkt während der Messung (auf einem mobilen PC) eingeben oder nachträglich anhand des manuellen Messungs-Protokolls erfasst werden. Am Ende des Erfassungs-Vorgangs führt der Assistent eine Vorab-Berechnung der Messung durch, so dass die Eingaben geprüft und ggf. korrigiert werden können.

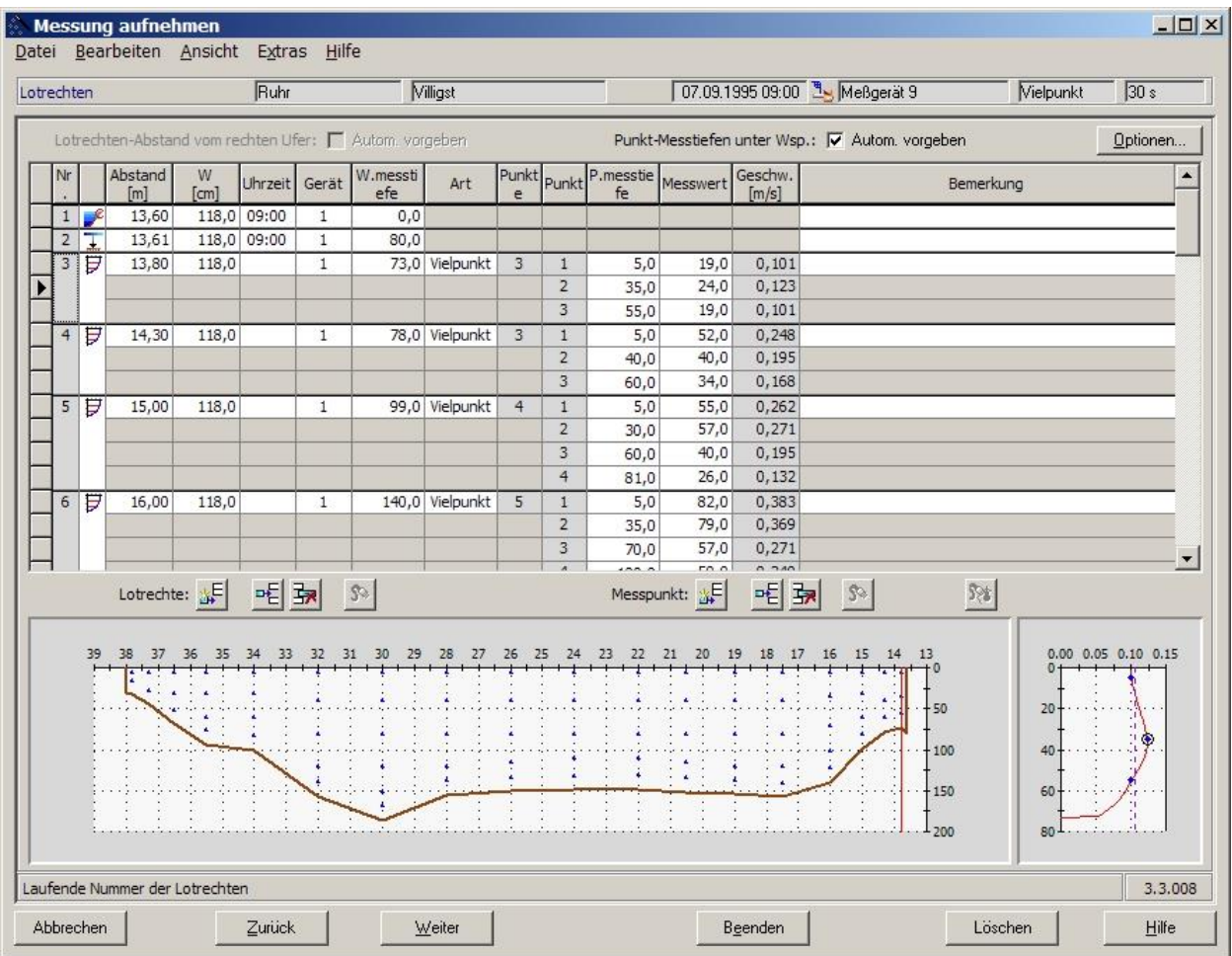

<span id="page-6-0"></span>Bild 2: Dialogfeld des Eingabe-Assistenten zum Erfassen einer Messung (oben) mit grafischer Darstellung des Messquerschnitts (unten links) und des Geschwindigkeitsprofils (unten rechts)

Die Eingabe einer Messung im Assistenten kann jederzeit unterbrochen werden, d.h. die unvollständige Messung wird gespeichert und kann später erneut mit dem Assistenten zur Komplettierung der Eingabe aufgerufen werden.

Nachdem eine Messung vollständig erfasst worden ist, sind die Auswertungs-Optionen im Messungs-Menü bzw. in der Symbolleiste aktiv. Folgende Auswertungen, die jeweils als Bericht gedruckt werden können, stehen zur Verfügung:

- Messprotokoll: alle Daten der Messung in Listenform
- Berechnungsergebnisse: eine tabellarische Zusammenstellung mit Angabe des Durchflusses und anderer Berechnungsergebnisse der Messung
- Geschwindigkeits-Profile: das interpolierte Geschwindigkeitsprofile in jeder Lotrechten
- Messquerschnitt: der aufgemessene Querschnitt mit verschiedenen horizontalen Geschwindigkeits-Profilen
- Abflusskurve: Anzeige der Messung in der aktuellen Abflusskurve der Messstelle (sofern eingerichtet)
- Profilvergleich: Anzeige des Sohlprofils der Messung im Vergleich mit der aktuellen Profilpeilung der Messstelle (sofern eingerichtet)
- Isotachenplan:

Berechnung der Geschwindigkeitsverteilung im Querschnitt anhand eines speziellen Algorithmus und Darstellung als Linien oder Flächen gleicher Geschwindigkeit

[Bild](#page-7-0) 3 zeigt beispielhaft das Dialogfeld mit der Auswertung des Messprotokolls. Auf der rechten Seite kann im Objektbaum die Messung ausgewählt werden.

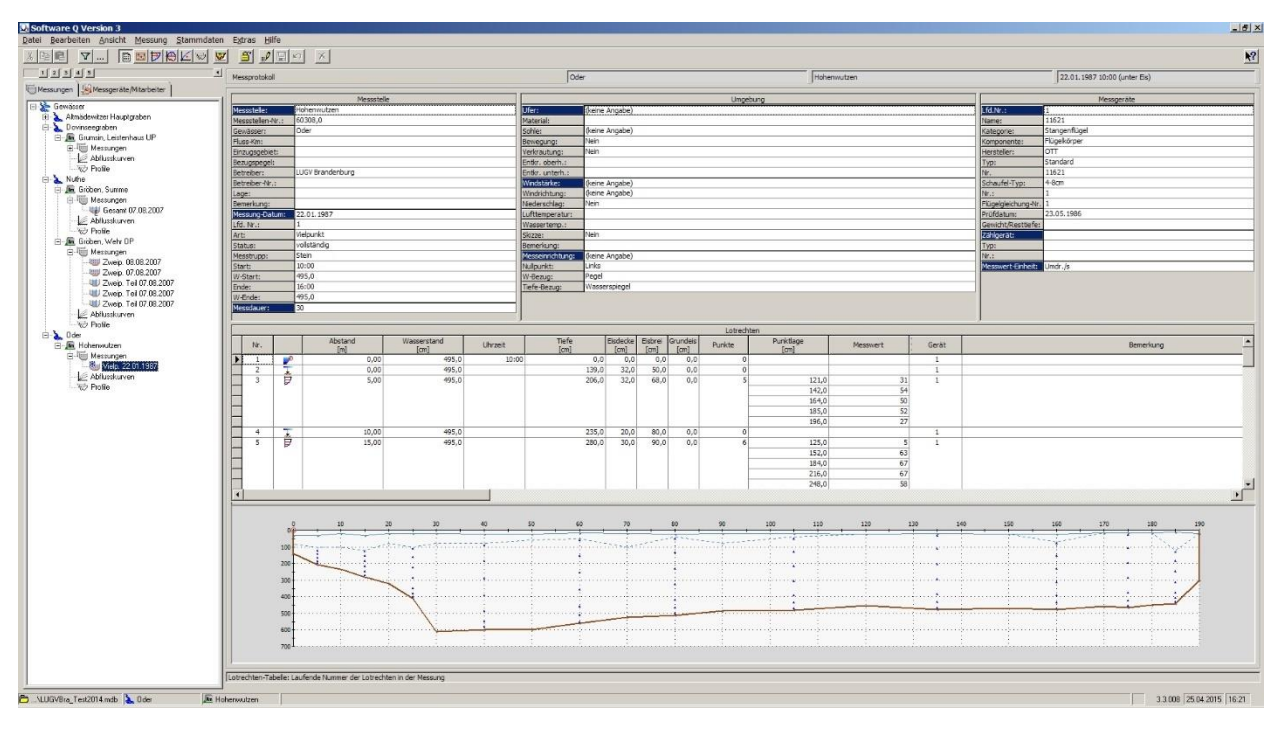

<span id="page-7-0"></span>Bild 3: Übersichtliche Darstellung des Messprotokolls mit Stammdaten (oben), Lotrechten-Messungen (mitte) und grafischer Querschnittsdarstellung (unten)

Die Anzeige des Isotachenplans basiert in SOFTWARE Q auf einem Finite-Differenzen-Algorithmus (minimum curvature - minimale Krümmung). Bei diesem Algorithmus handelt es sich um ein allgemeines Rechenverfahren zur Ermittlung eines geglätteten Rasters auf der Grundlage einiger weniger bekannter Punkte, der für die spezielle Anwendung bei der Interpolation von Geschwindigkeiten insbesondere in den Randbereichen (Sohle, Wasserspiegel) angepasst bzw. ergänzt wurde (BAW, HENTSCHEL)

Mit diesem Verfahren wird der Isotachenplan z.B. auch bei getrepptem Wasserspiegel, komplexer Querschnittsgeometrie oder Teildurchflüssen (siehe [Bild](#page-10-0) 6) richtig und vollständig angezeigt.

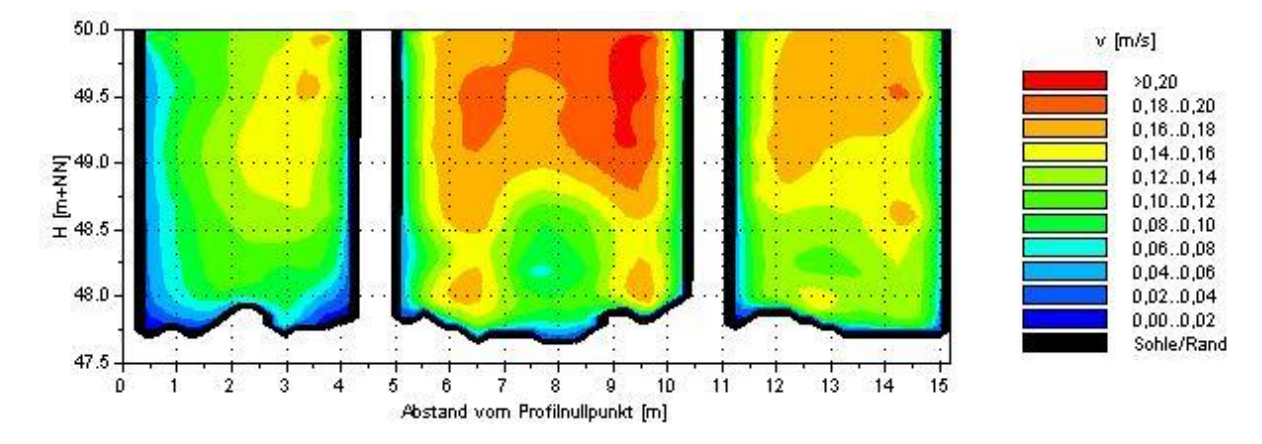

Bild 4: Isotachendarstellung bei mehreren Teilquerschnitten (z.B. infolge Brückenpfeilern)

Alle Grafikelemente sind über einen Optionsdialog konfigurierbar. Die Geschwindigkeitsintervalle werden dabei bei Vorgabe einer Intervallzahl (Stufen) automatisch berechnet und mit einem angepassten Farb- und Linienverlauf versehen (siehe [Bild](#page-9-0) 5).

Es können mehr als 20 Geschwindigkeitslinien dargestellt werden, denen automatisch oder benutzerdefiniert Linienarten, -farben usw. zugewiesen werden. Die Geschwindigkeitsintervalle werden dabei bei Vorgabe einer Intervallzahl (Stufen) automatisch aus der berechneten minimalen und maximalen Geschwindigkeit berechnet und mit einem angepassten Farb- und Linienverlauf versehen.

Eine einmal festgelegte Grafikkonfiguration kann für jede Messstelle als Standardvorgabe gespeichert werden und ermöglicht so den sicheren Vergleich mehrerer Messungen an einer Messstelle.

| 49.0<br>$\frac{1}{2}$ 48.5<br>$\pm$ 48.5 | <b>D</b> ptionen   |           |             |                                                            |              |            | $  D $ $\times$  | 1,301,35<br>1,251,30<br>1,201,25  |
|------------------------------------------|--------------------|-----------|-------------|------------------------------------------------------------|--------------|------------|------------------|-----------------------------------|
| 48.0                                     |                    |           |             | Diagramm Achsen U.Achsen Beihen Legende Sonstige v-Niveaus |              |            |                  | 1,151,20<br>1,101,15<br>1,051,10  |
| 47.5                                     | Außenfläche:       |           |             | Linientyp                                                  | Lin.dicke    | Legende    |                  | 1,001,05<br>0,951,00<br>0,90.0,95 |
|                                          | Randlinie:         | 0,0,0     | einfach     |                                                            |              | Sohle/Rand |                  | 0,85,0,90                         |
| 5<br>10<br>û                             |                    |           |             |                                                            |              |            |                  | 0,80.0,85<br>0,75,0,80            |
|                                          | $v$ [m/s]<br>Nr.   | Füllfarbe | Linienfarbe | Linientyp                                                  | Lin.di       | Legende    | $\blacktriangle$ | 0,70.0,75                         |
|                                          | 19<br>0.9          |           |             | einfach                                                    |              | 0,900,95   |                  | 0,650,70                          |
|                                          | 20<br>0,95         |           |             | einfach                                                    | $\mathbf{1}$ | 0,95.1,00  |                  | 0,600,65                          |
|                                          | 21<br>$\mathbf{1}$ |           |             | einfach                                                    | $\mathbf{1}$ | 1,001.05   |                  | 0,55,0,60                         |
|                                          | 22<br>1.05         |           |             | einfach                                                    | 1            | 1,051,10   |                  | 0,50.0,55                         |
|                                          | 23<br>1.1          |           |             | einfach                                                    | 1            | 1,101,15   |                  | 0,450,50<br>0,400,45              |
|                                          | 1,15<br>24         |           |             | einfach                                                    | 1            | 1,15.1,20  |                  | 0,350,40                          |
|                                          | 25<br>1,2          |           |             | einfach                                                    | 1            | 1,201,25   |                  | 0,30.0,35                         |
|                                          | 1,25<br>26         | 152.0     | 255.152.0   | einfach                                                    | $\mathbf{1}$ | 1.251.30   |                  | 0,250,30                          |
|                                          | 27<br>1.3          | 255,120.0 | 255,120,0   | einfach                                                    | 1            |            |                  | 0,20.0,25                         |
|                                          |                    |           |             |                                                            |              | 1,301,35   | $\blacksquare$   | 0, 15, .0, 20                     |
|                                          | v-Bereich          |           |             |                                                            |              |            |                  | 0, 10, .0, 15                     |
|                                          |                    |           |             | 0 Max: 1,5 Stufen: 30 Dezim.: 2                            |              | Füllen     |                  | 0,050,10<br>0,000,05              |
|                                          | Min. [m/s]:        |           |             |                                                            |              |            |                  | Sohle/Rand                        |

<span id="page-9-0"></span>Bild 5: Dialogfeld mit den verschiedenen Registerkarten zur Konfiguration des Isotachenplans

#### **3 Das Profi-Modul**

Um auch den über die Durchflussmessung im Pegelwesen (w,Q-Beziehung) hinausgehenden Anforderungen an die Auswertung von Vielpunktmessungen gerecht zu werden, wurde das **Profi-Modul** entwickelt, das dem Benutzer die Möglichkeit bietet, auch komplexe Strömungsverhältnisse zu veranschaulichen und detailliert zu untersuchen.

Es erweitert die Auswertemöglichkeiten des Basis-Moduls u.a. um die folgenden Funktionen:

- Alternative Durchflussberechnung mit einem Finite-Differenzen-Algorithmus
- Berechnung von beliebigen Teildurchflüssen
- Darstellung und Vergleich von beliebigen horizontalen und vertikalen Geschwindigkeitsprofilen
- Berechnung der k-Wert-Verteilung oder einzelner k-Werte im Querschnitt oder in Teilflächen
- Aufbau und Ausgabe einer k (Q,W-Matrix) als Kalibriertabelle
- u.a.m.

Die nachfolgenden drei Bilder veranschaulichen Anwendungsbeispiele für den Einsatz des **Profi-Moduls**.

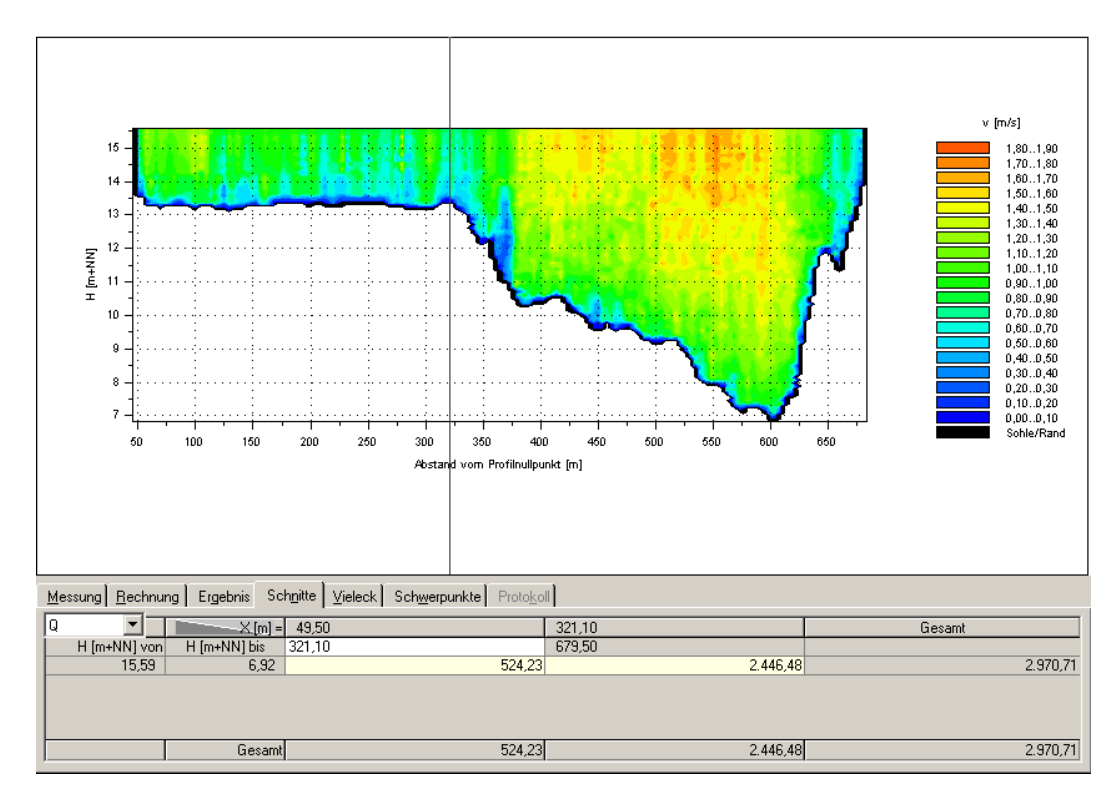

<span id="page-10-0"></span>Bild 6: Einfache Bestimmung der Durchflussaufteilung zwischen Vorland (524 m<sup>3</sup>/s) und Hauptgerinne (2.446 m<sup>3</sup>/s) durch auf dem Bildschirm positionierbare vertikale Schnitte

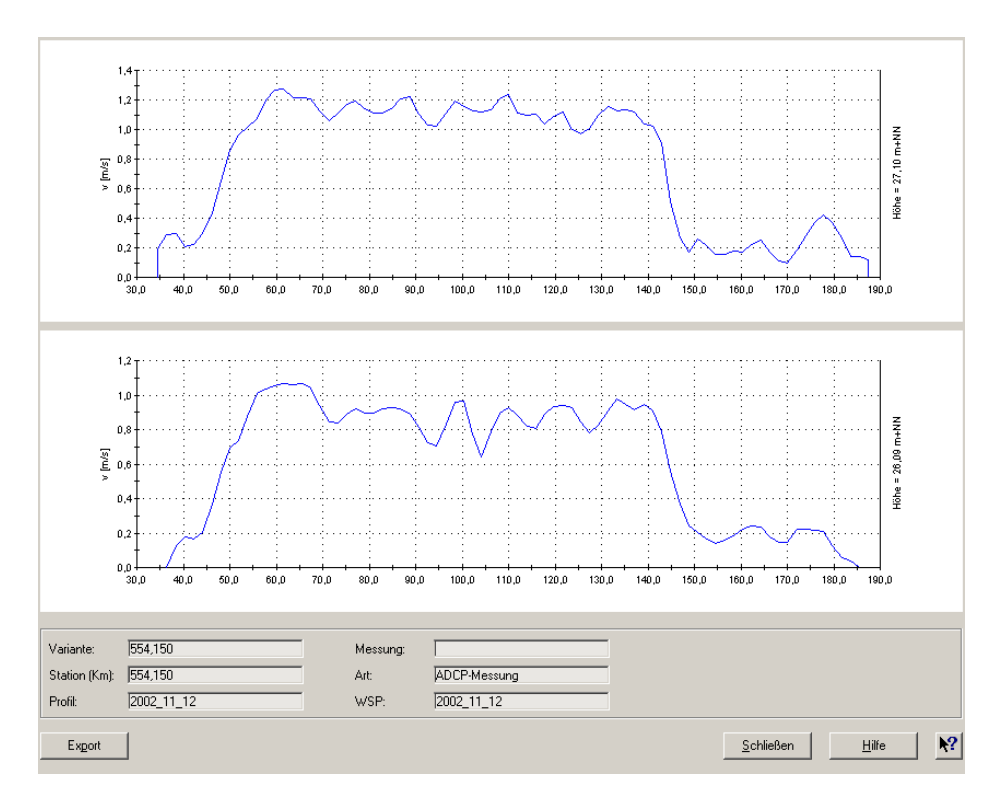

Bild 7: Horizontale Geschwindigkeitsverteilung in beliebiger Höhe im Querschnitt, zum Beispiel zur Ermittlung der mittleren Geschwindigkeit im Messpfad einer Ultraschall-Durchflussmessanlage

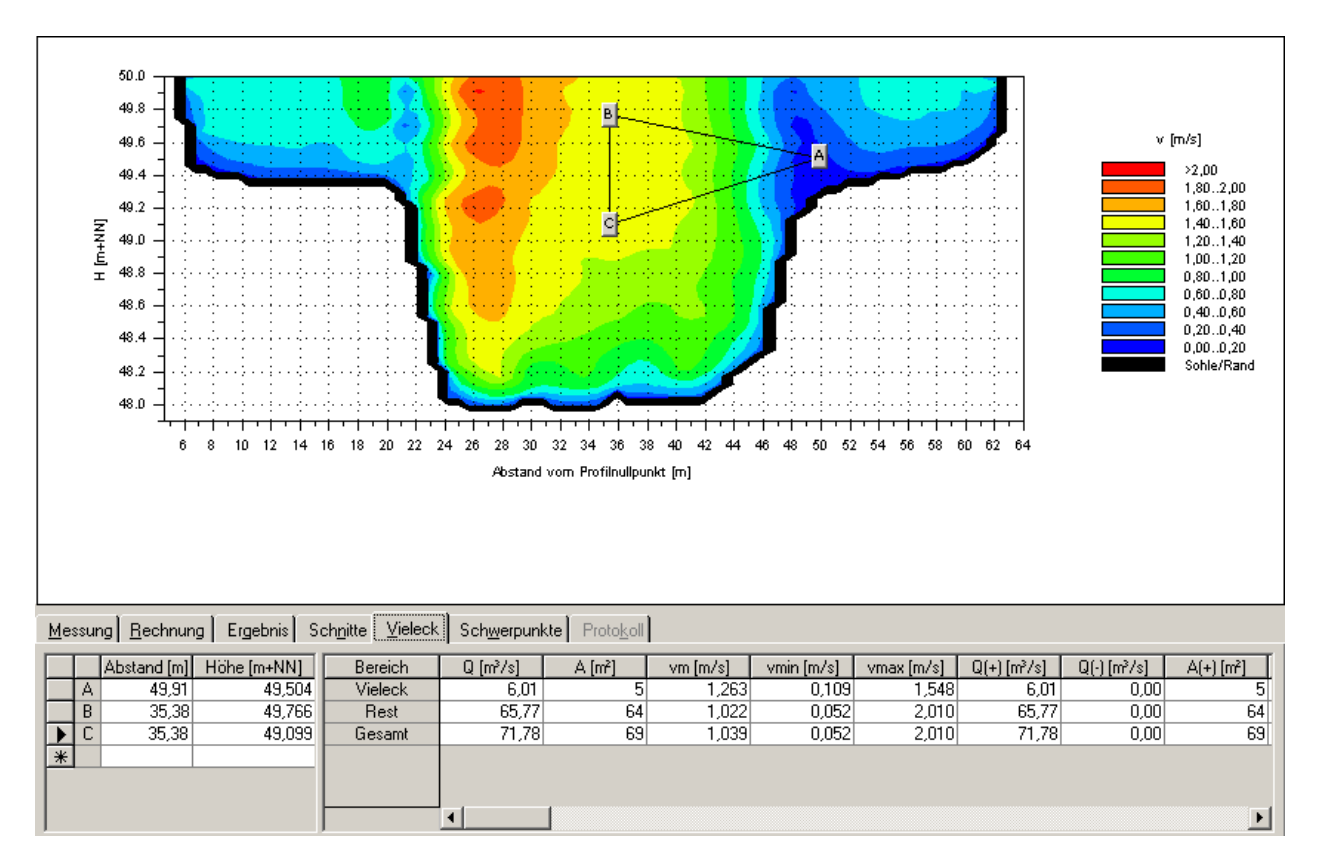

Bild 8: Bestimmung der hydraulischen und geometrischen Parameter in beliebigen Teilquerschnitten, hier z.B. in der Schallkeule eines Horizontal-ADCPs zur Bestimmung des Kalibrierfaktors

#### **4 Modul Rohrmessung**

Insbesondere bei geringen sommerlichen Durchflüssen ist oftmals an der eigentlichen Messstelle aufgrund der geringen Wassertiefe eine Abflussmessung nicht mehr möglich. In diesem Fall kann eine Behelfsmessung an einem oberhalb liegenden Rohr (z.B. Straßendurchlass) durchgeführt und mit dem neuen Rohrmodul in SOFTWARE Q erfasst und ausgewertet werden. Der so ermittelte Durchfluss kann über die Funktion "Bezugspegel" dem an der eigentlichen Messstelle (w,Q-Beziehung) gemessenen Wasserstand zugeordnet werden.

Eine Rohrmessung kann als Einpunkt-, Zweipunkt- oder auch als Vielpunktmessung durchgeführt und ausgewertet werden.

Dabei besteht die Möglichkeit sowohl in voll- als auch in teilgefüllten Querschnitten zu messen sowie eine horizontale Sedimentauflage am Boden des Rohrs zu berücksichtigen (siehe [Bild](#page-12-0) 9).

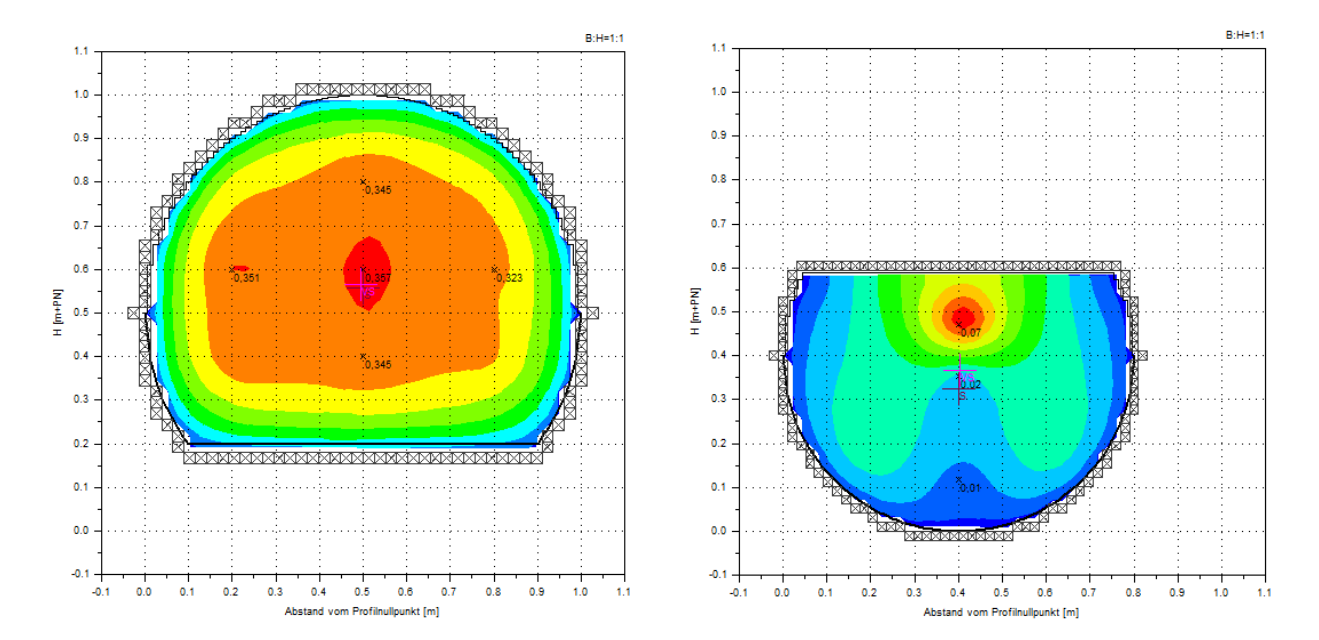

<span id="page-12-0"></span>Bild 9: Isotachendarstellung einer Vielpunktmessung im Kreisrohr – links: Vollfüllung mit Sedimentauflage auf der Sohle, rechts: Teilfüllung

#### **5 Modul Eismessung**

Mit dem Modul Eismessungen können Vielpunktmessungen unter einer geschlossenen Eisdecke erfasst und ausgewertet werden. Berücksichtigt werden können die Dicke der Eisdecke sowie die von ggf. vorhandenen Eisbrei und Grundeis. Die Auswertung erfolgt analog der Auswertung nach Pegelvorschrift, nur das für das Geschwindigkeitsprofil an der Sohle und an der Eisdecke eine andere Tangentensteigung vorgegeben wird (siehe [Bild](#page-13-0) 10).

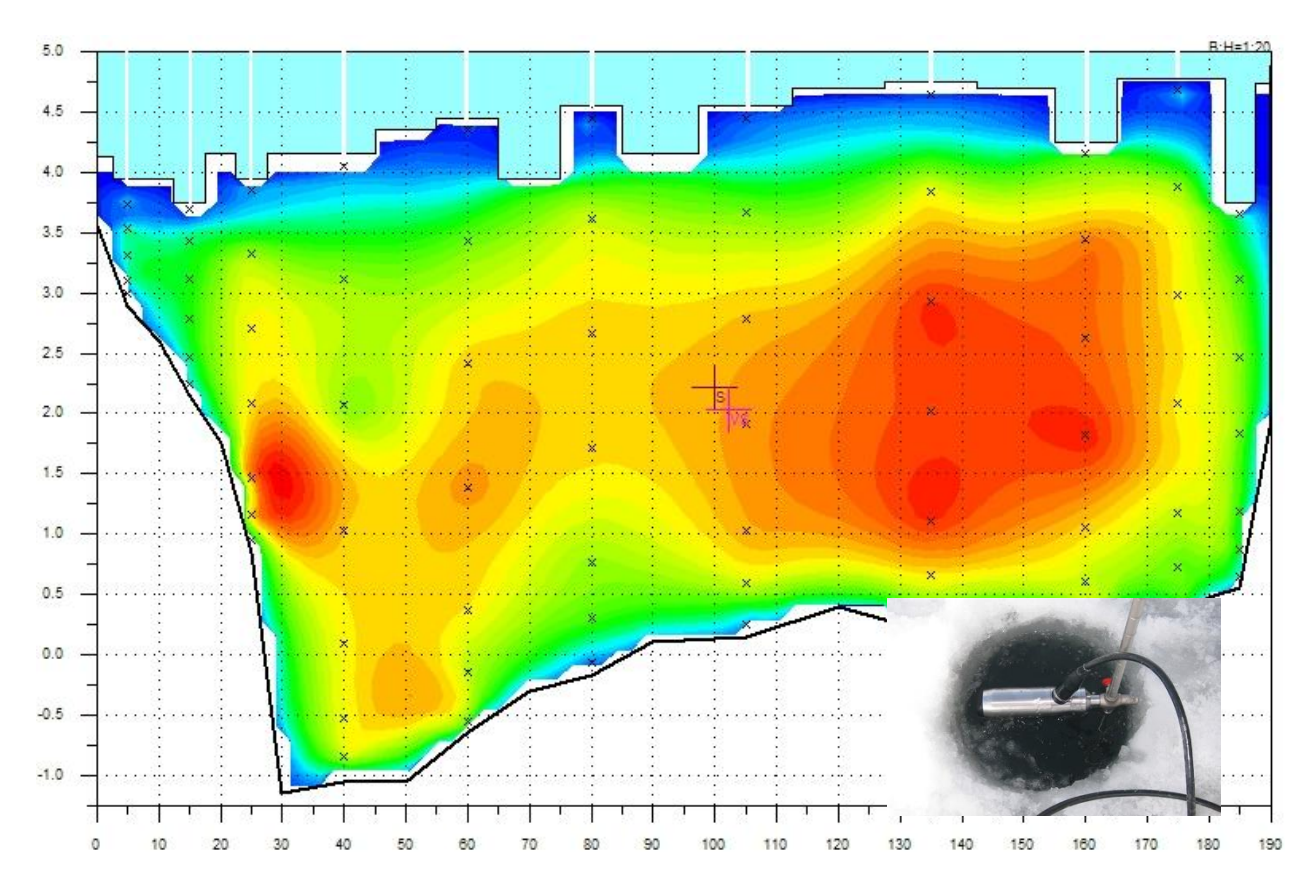

<span id="page-13-0"></span>Bild 10: Isotachendarstellung einer Vielpunktmessung unter Eis mit Berücksichtigung der Dicke der geschlossenen Eisdecke (kleines Bild: Ott-ADC im Einsatz bei einer Eismessung)

#### **6 Import-Module**

In der langjährigen Zusammenarbeit mit den Messgeräteherstellern OTT HYDROMET und SEBA HYDROMETRIE wurden jeweils Schnittstellen zu deren Messgeräten entwickelt.

Damit stehen derzeit für SOFTWARE Q die folgenden Schnittstellen-Module zur Verfügung:

• **Modul Ott MFpro**

Schnittstelle zum mobilen magnetisch-induktiven Strömungsmessgerät der Firma OTT Hydromet

• **Modul Ott ADC**

Schnittstelle zum mobilen akustischen Strömungsmessgerät der Firma OTT HYDROMET

• **Modul HYDROPROFILER M-PRO** Schnittstelle zum mobilen akustischen Strömungsmessgerät der Firma SEBA Hydrometrie.

Direkte Übernahme der Messdaten von der Software "HydroProfiler" in SOFTWARE Q

• **Modul SEBA HDA-Pro**

Anbindung an den Tablet-PC (Handheld) als Alternative zum Notebook der Firma SEBA Hydrometrie.

• **Modul Flügel**

Direkte Online-Anbindung eines Flügels mit automatischer Übernahme der Zählimpulse nach SOFTWARE Q einschließlich Impulskonverter (Hardware).

#### • **Modul Delphin**

Direkte Anbindung an das intelligente Schwimmsteuer der Firma OTT HYDROMET. Messergebnisse können direkt aus dem Gerät in SOFTWARE Q übernommen werden.

• **Modul Vota**

Anwender des Multifunktionsgerätes VOTA der Firma OTT HYDROMET können ihre Messdaten direkt vom Vota in Software Q übernehmen.

#### **7 ADCP-Import-Module (AGILA, SxS PRO)**

Mit dem Modul AGILA können ADCP-Messungen, die mit der Software AGILA der Bundesanstalt für Gewässerkunde in Koblenz ausgewertet wurden, nach SOFTWARE Q importiert werden.

Neu hinzugekommen ist ein Importmodul für Durchfluss-Messungen mit der Software SxS PRO der **Fa. Teledyne RD Instruments**, mit der ADCP-Messungen mit den Messgeräten WORK-HORSE RIO GRANDE ADCP, STREAMPRO ADCP, RIVERRAY ADCP und RIVERPRO/RIOPRO ADCP im Section by Section-Verfahren erfasst und ausgewertet werden können.

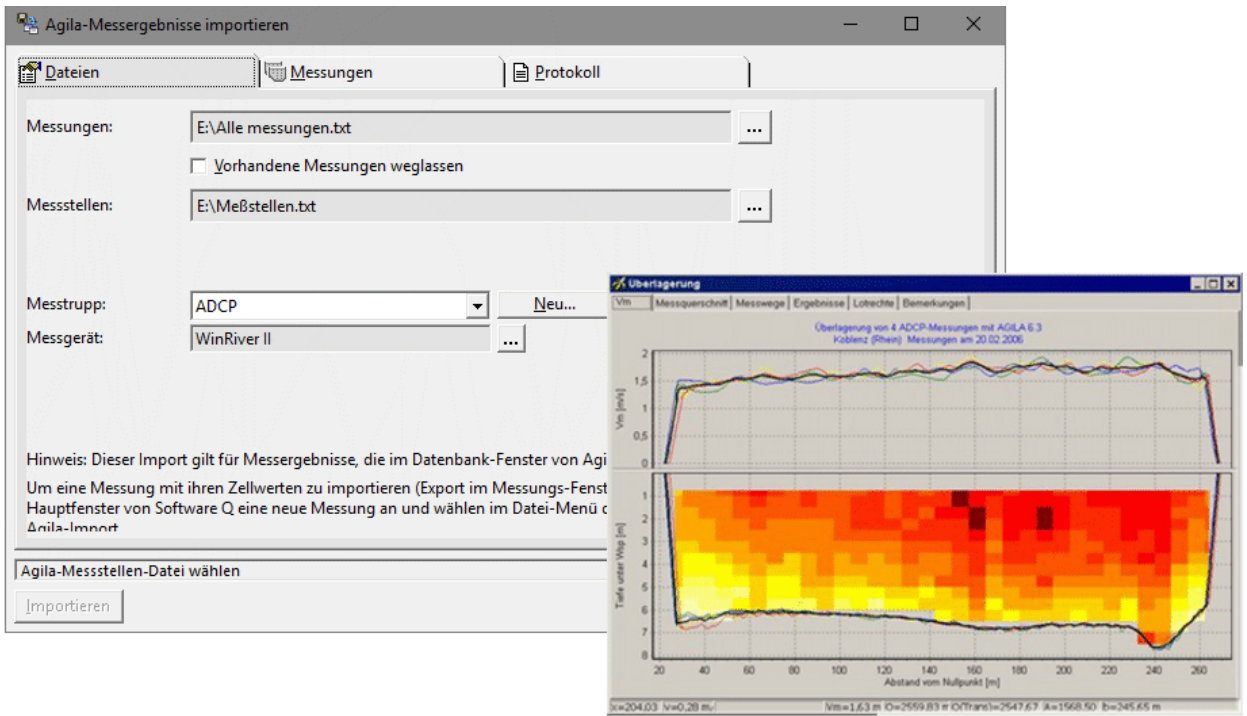

Bild 11: Datei-Auswahldialog zum Import von ADCP-Messungen, die mit dem Programm AGILA der BUNDESANSTALT FÜR GEWÄSSERKUNDE, KOBLENZ ausgewertet und exportiert wurden (Quelle Bild rechts: BfG).

#### **8 Datenbank-Importmodul**

Werden Durchfluss-Messungen - z.B. im Auftrag von anderen Firmen oder von verschiedenen Regionalstellen - mit SOFTWARE Q durchgeführt, so besteht oftmals die Notwendigkeit, die unterschiedlichen Datenbanken in einer Zentraldatenbank zusammenzuführen. Mit dem DATENBANK-IMPORTMODUL können Messungen inkl. der zugehörigen Stammdaten aus verschiedenen Datenbanken im Format der SOFTWARE Q einfacher und übersichtlicher zusammengeführt werden, als über den Ex- und Import von Einzelmessungen.

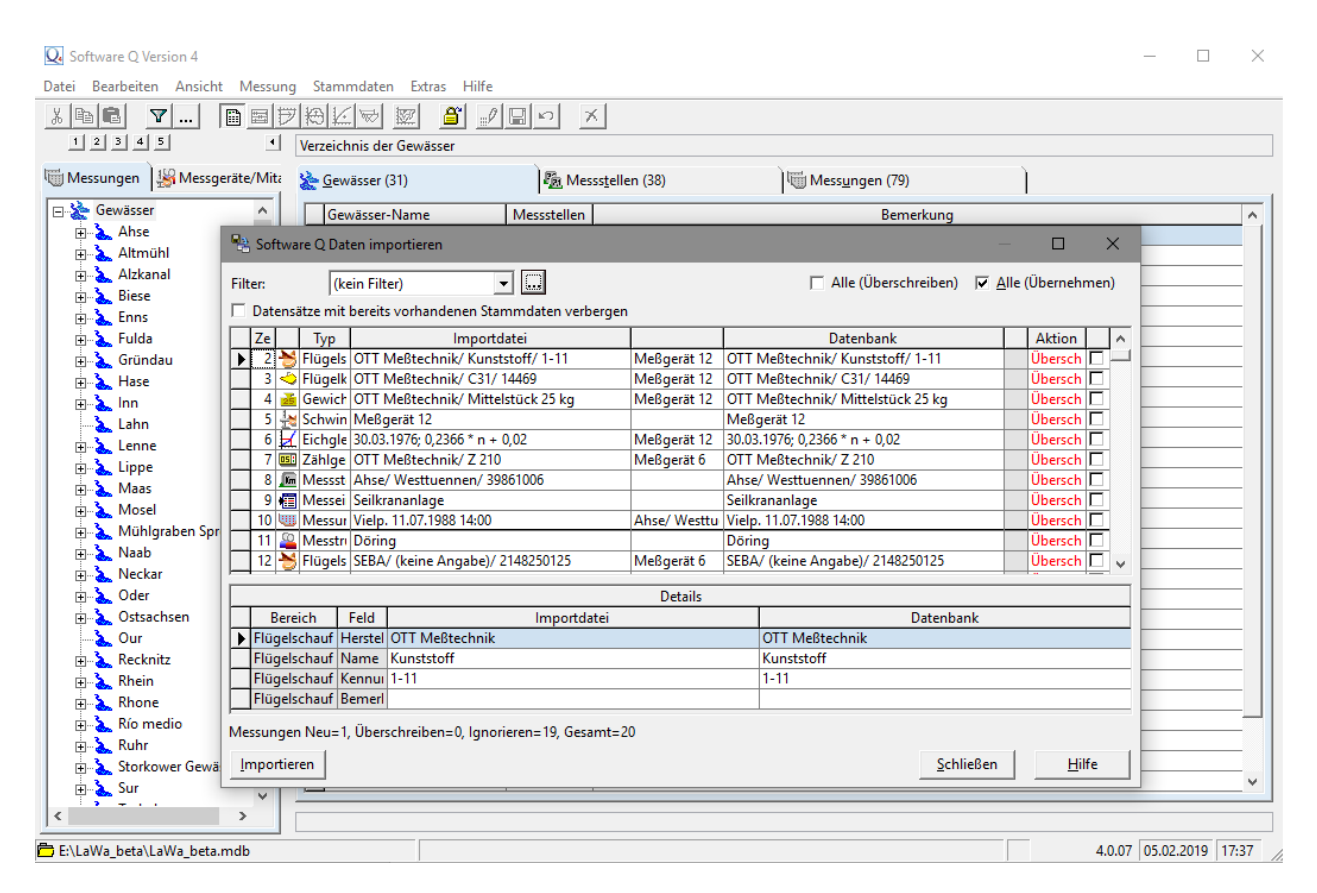

Bild 12: Auswahldialog zum redundanzfreien Zusammenführen verschiedener Software Q Datenbanken mit dem Datenbank-Importmodul

#### **9 Export-Modul**

Das Export-Modul ermöglicht den Export von w,Q-Messwerten nach WISKI (Fa. Kisters), den Export von Wassertiefen (Querprofil) im AquaCoup-Format (Fa. aquaplan) sowie von Punktmessungen im NVA-, XYK- und WSP-Format der Bundesanstalt für Wasserbau.

Der über w und Q hinausgehende, nach WISKI zu exportierenden Datenumfang kann frei konfiguriert werden, so dass eine Übernahme in die verschiedenen WISKI-Versionen (bzw. Sked) gemäß den Nutzeranforderungen möglich ist.

#### **10 Demo-Version und Beispieldatenbank**

Einen Einblick in die Programmfunktionalität und -bedienung erhalten Sie, wenn Sie SOFT-WARE Q auf Ihrem PC installieren. Die aktuelle SOFTWARE Q -Version ist unter den Betriebssystemen MS Windows XP sowie 7 bis 10 lauffähig.

Die Demo-Version können Sie unter dem folgenden Link auf unserer Homepage herunterladen:

➡

[Download \(exe-Datei; 12](http://www.wasserundumwelt.de/Downloads/SoftQ4Setup.exe) MB)

Sollte Ihr System den Download von exe-Dateien nicht erlauben, können Sie sich alternativ die Datei in gepackter Form herunterladen. Vor der Installation müssen Sie die Datei entpacken:

</u> [Download \(zip-Datei; 12 MB\)](http://www.wasserundumwelt.de/Downloads/SoftQ4Setup.zip)

Installationshinweise:

Das Installationsprogramm SoftQ4Setup.exe installiert die Software Q der Version 4.

Speichern Sie das Installationsprogramm auf dem Computer, auf dem die Software Q installiert werden soll, in irgendeinem Verzeichnis. Wenn Sie die zip-Datei geladen haben, entpacken Sie sie. Führen Sie das Programm SoftQSetup.exe als Nutzer mit Administratorrechten aus. Das Programm führt Sie durch die Installation.

Als ersten Einstieg in das Programm können Sie unter dem nachfolgenden Link eine Beispiel-Datenbank herunterladen.

[Download \(zip-Datei; 110 KB\)](http://www.wasserundumwelt.de/Downloads/SoftQ3Beispiel.zip)

Installationshinweise:

Entpacken Sie die Datei *SoftQ3Beispiel.zip*. Starten Sie Software Q und öffnen Sie die Datenbank *SoftQ3Beispiel.mdb*

Weitere Hilfestellung bei der Programmbedienung erhalten Sie mit der umfangreichen Online-Hilfe.

Bei Erwerb der Software erhalten Sie eine Lizenznummer und einen Aktivierungscode, mit dem die Demo-Version ohne Neuinstallation mit ggf. den entsprechenden Modulen als Vollversion freigeschaltet wird.